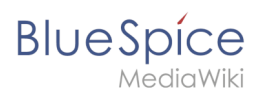

## **Contents**

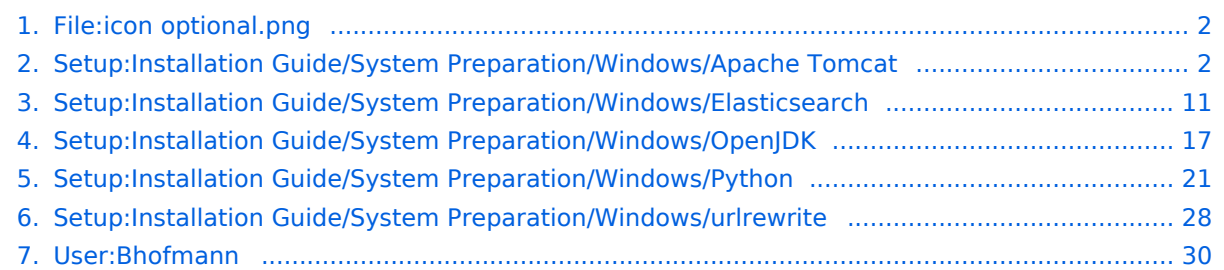

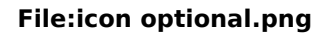

<span id="page-1-0"></span>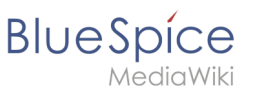

- [File](#page-1-2)
- [File history](#page-1-3)
- [File usage](#page-1-4)
- [Metadata](#page-1-5)

<span id="page-1-2"></span>

No higher resolution available.

[icon\\_optional.png](https://en.wiki.bluespice.com/w/nsfr_img_auth.php/9/94/icon_optional.png) (32  $\times$  32 pixels, file size: 847 bytes, MIME type: image/png)

## <span id="page-1-3"></span>File history

Click on a date/time to view the file as it appeared at that time.

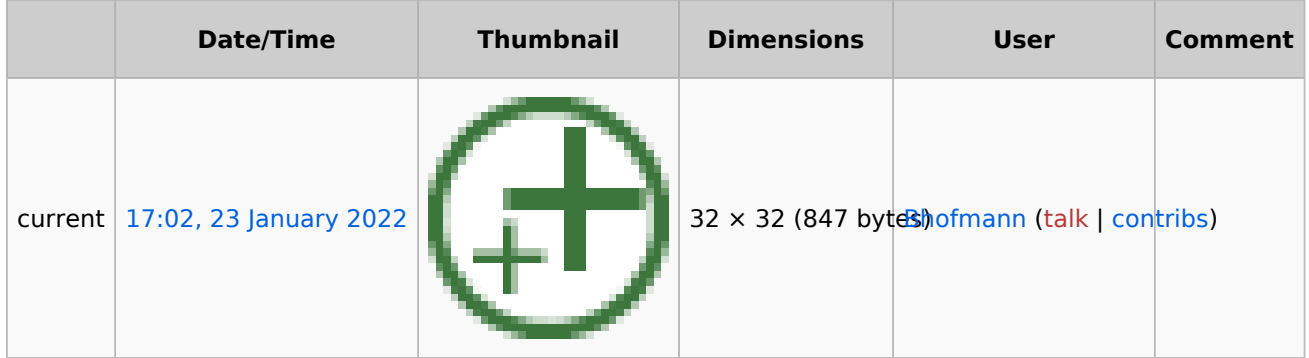

You cannot overwrite this file.

#### <span id="page-1-4"></span>File usage

The following 5 pages use this file:

- [Setup:Installation Guide/System Preparation/Windows/Apache Tomcat](#page-1-1)
- [Setup:Installation Guide/System Preparation/Windows/Elasticsearch](#page-10-0)
- [Setup:Installation Guide/System Preparation/Windows/OpenJDK](#page-16-0)
- [Setup:Installation Guide/System Preparation/Windows/Python](#page-20-0)
- [Setup:Installation Guide/System Preparation/Windows/urlrewrite](#page-27-0)

#### <span id="page-1-5"></span>Metadata

This file contains additional information, probably added from the digital camera or scanner used to create or digitize it.

If the file has been modified from its original state, some details may not fully reflect the modified file.

<span id="page-1-1"></span>**Horizontal resolution** 28.34 dpc **Vertical resolution** 28.34 dpc **File change date and time** 09:55, 11 September 2019

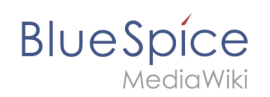

## **Apache Tomcat on Windows**

## Contents

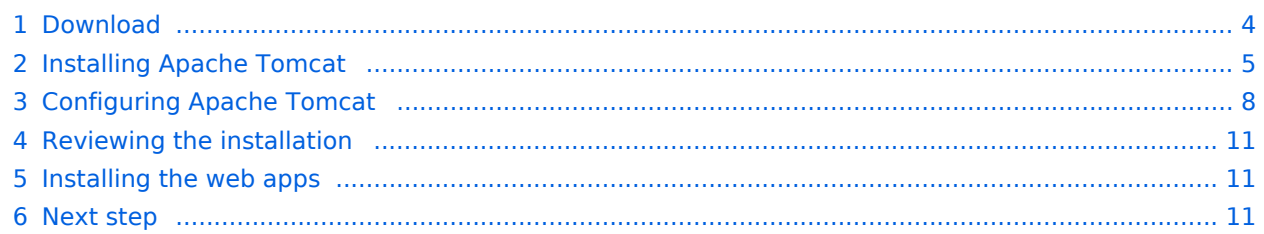

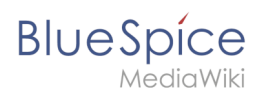

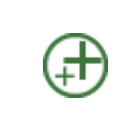

**Apache Tomcat is required for the PDF export. The following steps are optional and only required if you want to use this service in your BlueSpice installation.**

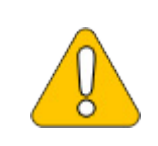

**Operation of Apache Tomcat requires [OpenJDK.](#page-16-0) If you have not installed it, follow the link above.**

## <span id="page-3-0"></span>Download

Open the [official download page](http://tomcat.apache.org/) (1) in your browser and go to the version 10 (2) download page.

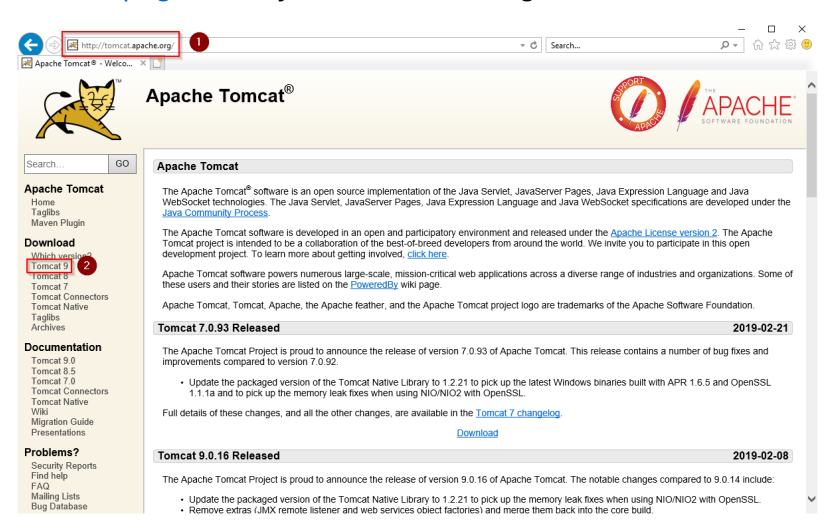

Download the "32-bit/64-bit Windows Service Installer"

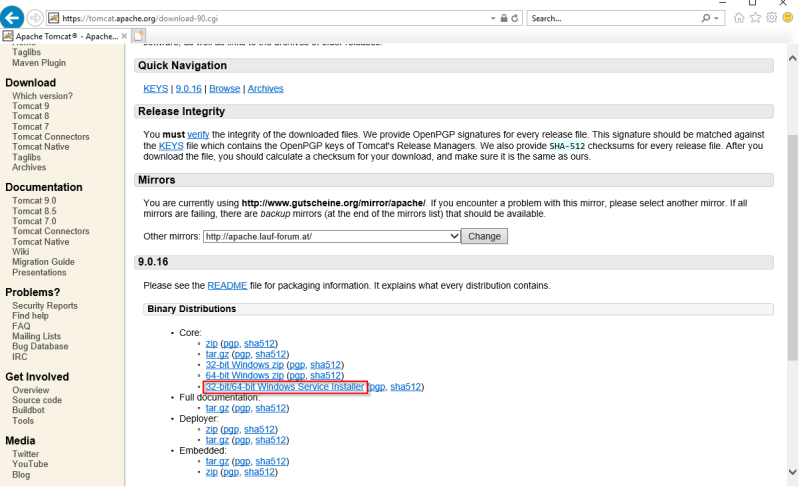

**Please note that the download on your Windows server with Internet Explorer only works if you have configured the Internet Explorer Advanced Security Settings in the Server Manager. Please refer to the technical** 

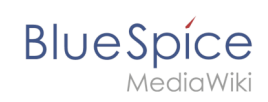

**documentation from Microsoft.**

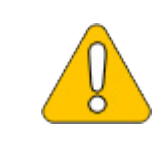

**This guide uses version 9.0.16 of Apache Tomcat and is just an example of the latest version that you can download at the time of installation.**

## <span id="page-4-0"></span>Installing Apache Tomcat

Open the downloaded file "apache-tomcat-10.0.12.exe".

Start the installation by clicking "Next >":

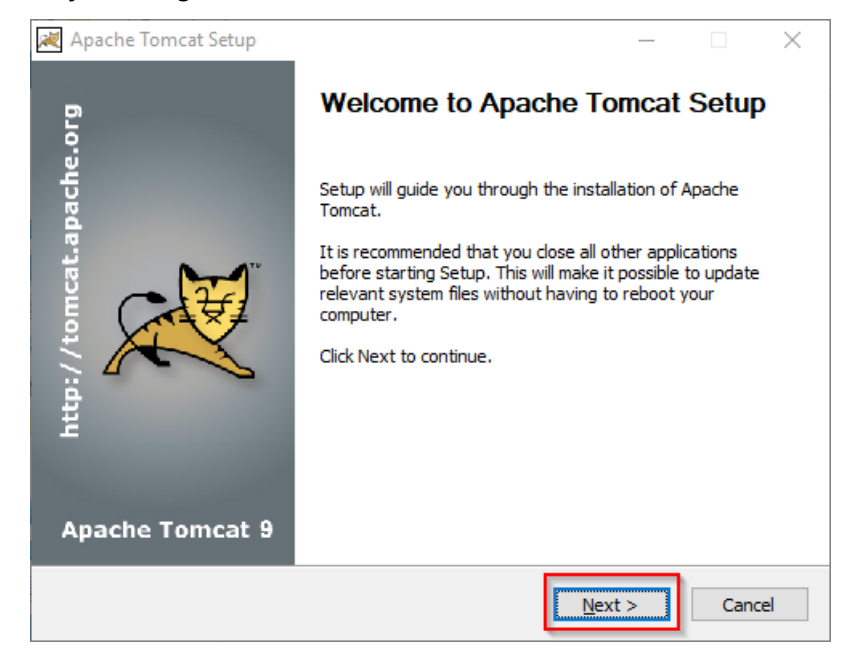

Confirm the license agreement by clicking "I Agree":

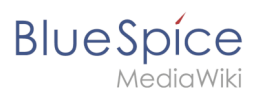

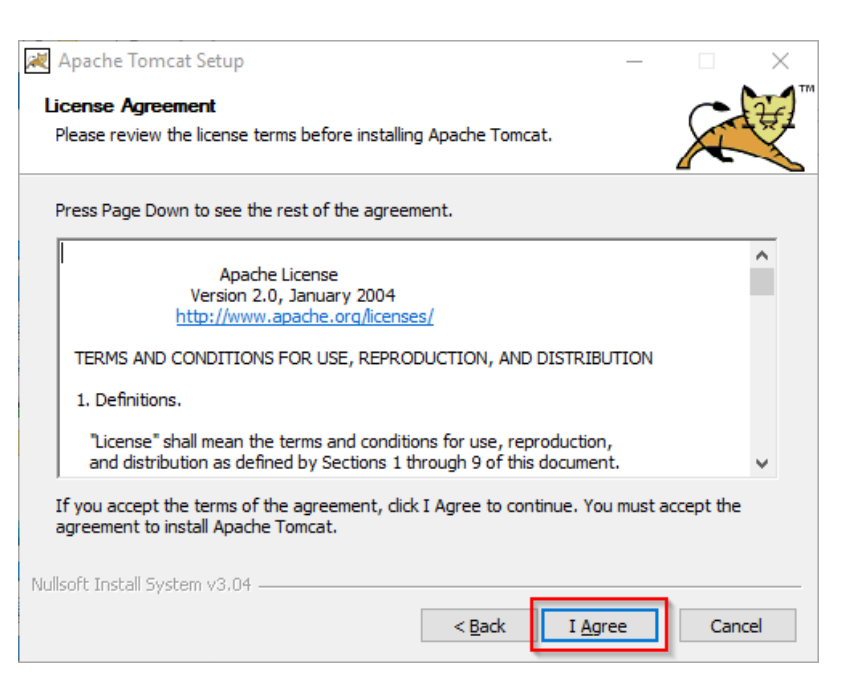

Click "Next >":

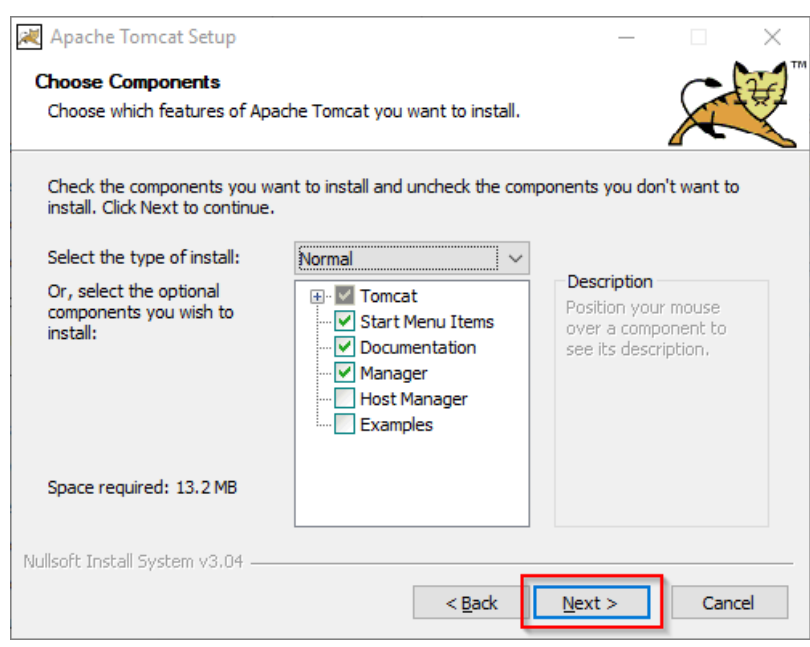

Click "Next >" again:

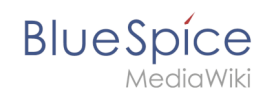

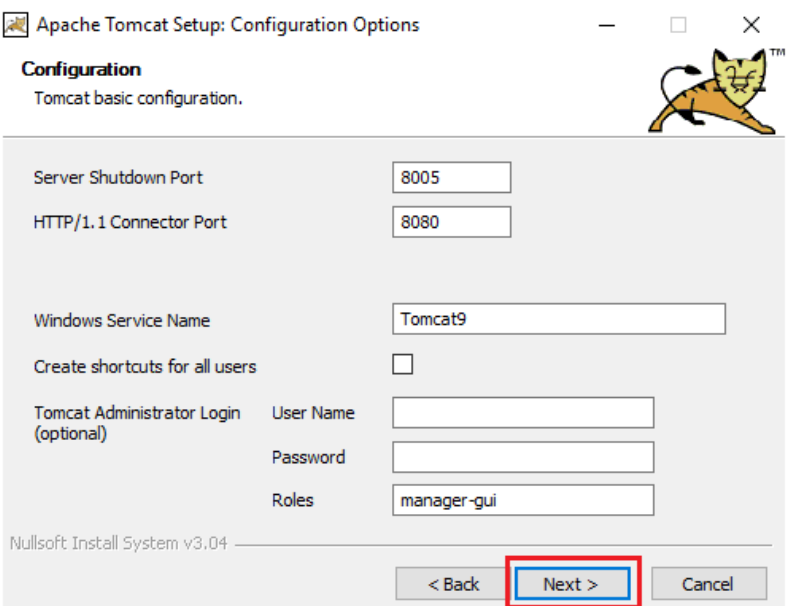

Select (1) the home directory of your [OpenJDK Installation](#page-16-0) (2) and click "Next>" (3):

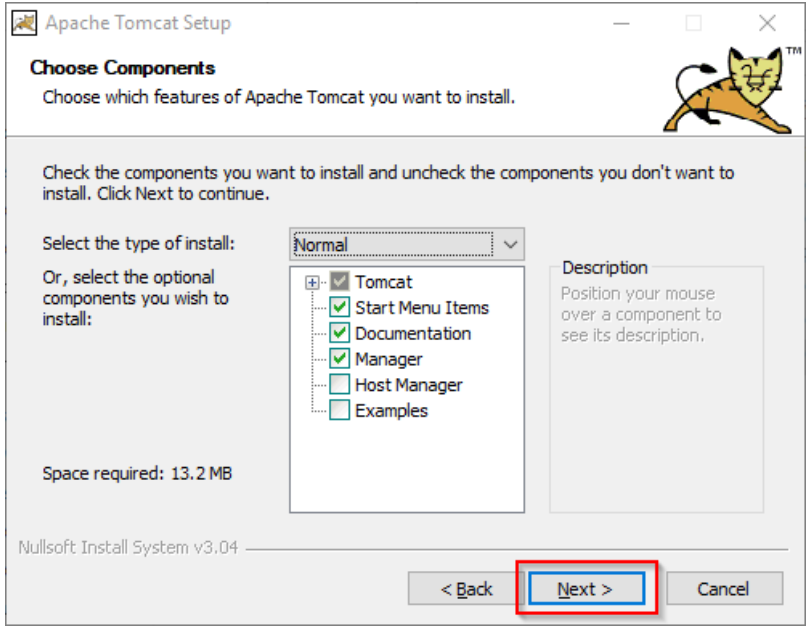

Start the Tomcat Installation:

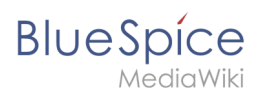

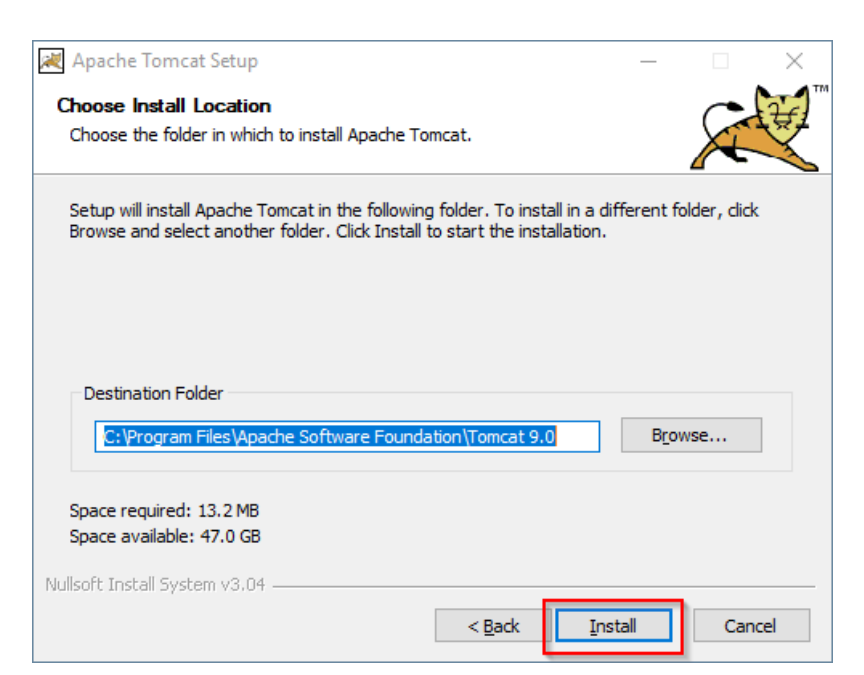

At the end of the installation, leave both preselected checkboxes (1) and finish the setup (2)

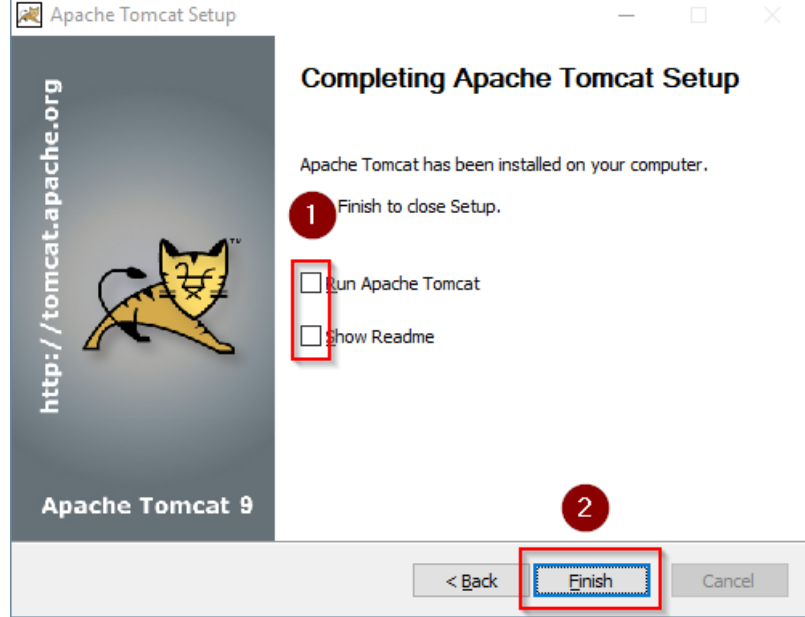

## <span id="page-7-0"></span>Configuring Apache Tomcat

Change to the installation directory of Tomcat. By default, you can find it at  $C:\PP$ rogram Files\Apache Software Foundation\Tomcat 9.0\conf .

Open the context.xml file in a text editor and replace the one-time line

<Context>

with

<Context mapperContextRootRedirectEnabled="true">

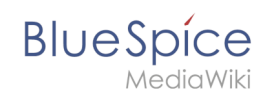

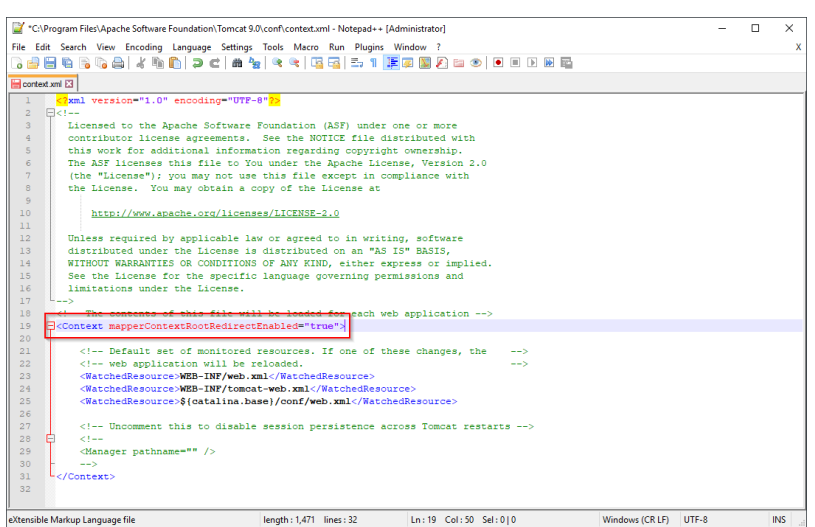

Save and close the file.

In the same directory, open the file server.xml in a text editor and make sure that the complete block

```
<Connector port="8080" protocol="HTTP/1.1"
... />
```
looks like this:

```
<Connector port="8080" protocol="HTTP/1.1"
connectionTimeout="20000"
URIEncoding="UTF-8"
redirectPort="8443"
address="127.0.0.1" />
```
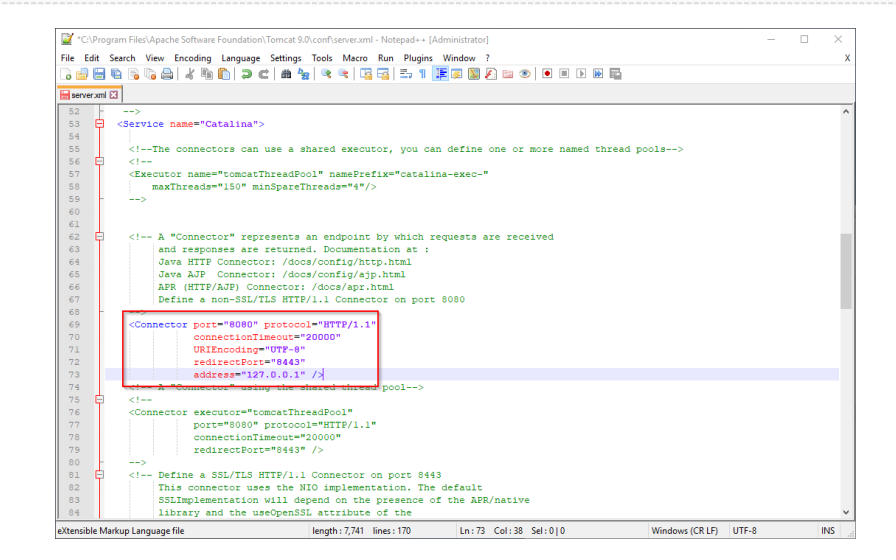

Save and close the file.

Find the entry "Configure Tomcat" in the start menu and open it:

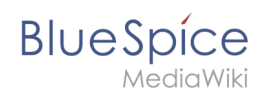

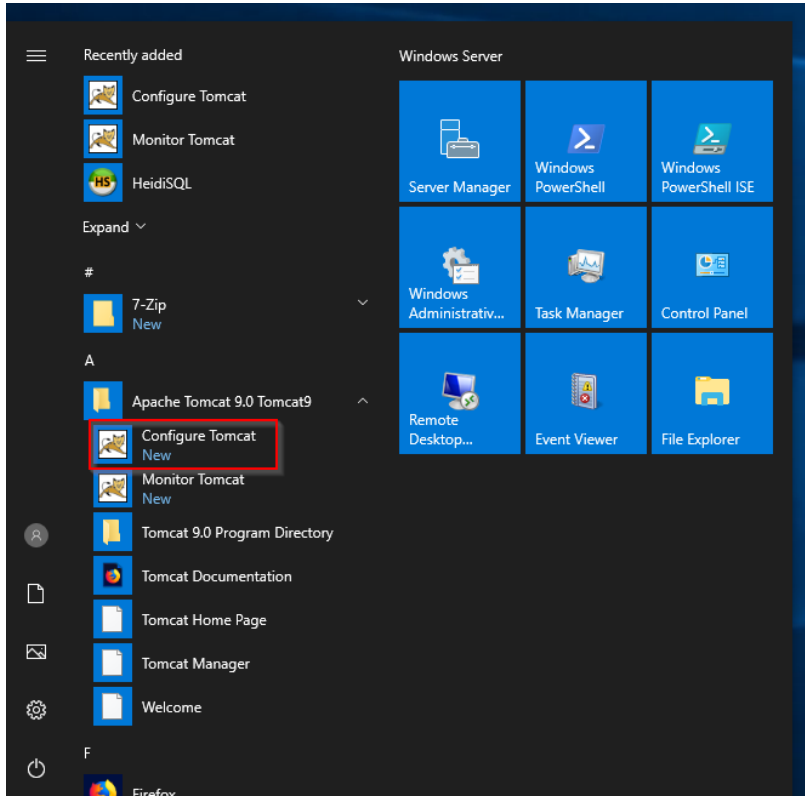

Set "Startup type" to "Automatic" (1) and start Tomcat (2). Then exit the configuration console (3):

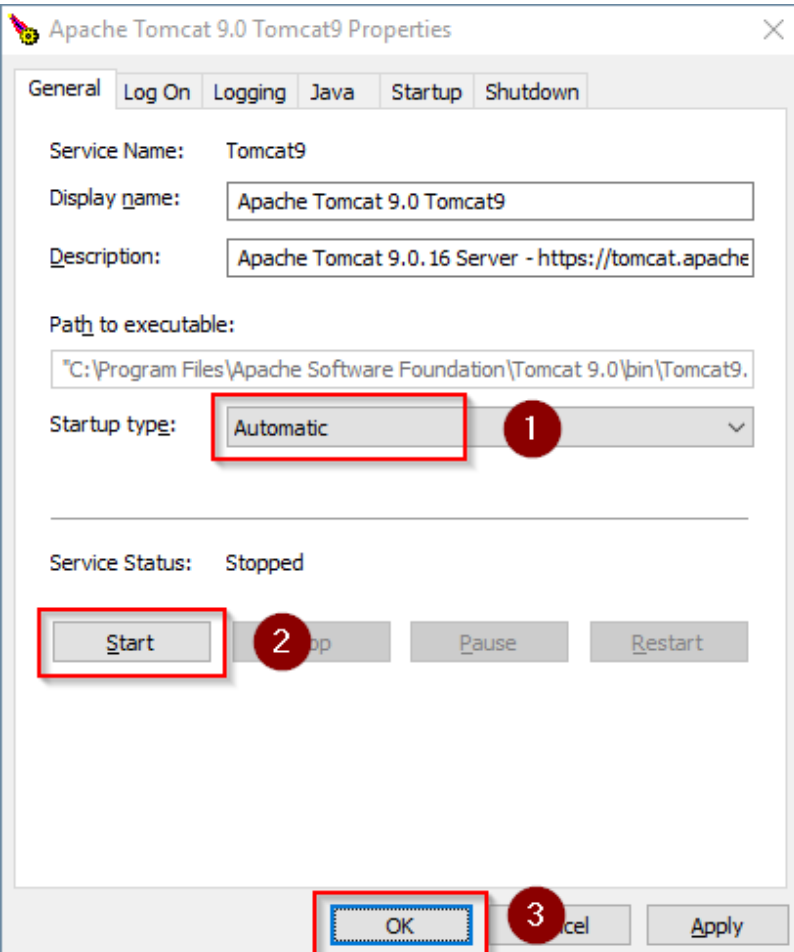

<span id="page-10-1"></span>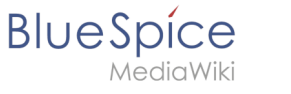

## Reviewing the installation

To check if Tomcat is working correctly, open the address http://localhost:8080/ in a browser on the server.

You should now see the homepage of the Tomcat server:

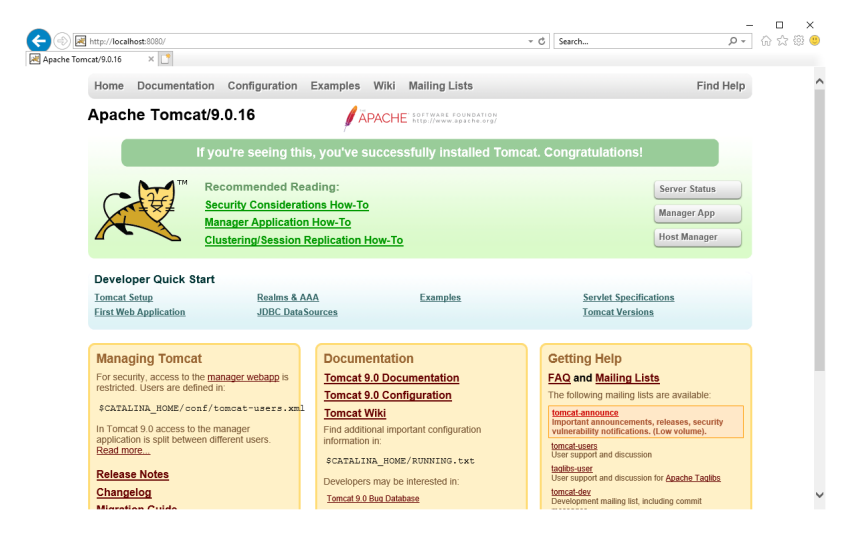

## <span id="page-10-2"></span>Installing the web apps

[[File:{{{file}}} **Please unzip the installed BlueSpice folder and move the subfolder to C:** |center]] **\bluespice\var\www. Rename the folder to "w".**

After the successful installation of BlueSpice, please follow the next steps to install the web services and activate the respective BlueSpice extension:

• [PDF-Export](https://en.wiki.bluespice.com/wiki/Setup:Installation_Guide/Webservices/PDF-Export)

#### <span id="page-10-3"></span>Next step

If you have completed all steps successfully, you can delete the previously downloaded "apachetomcat-10.0.11.exe" file from your hard drive and continue to the next step " [Elasticsearch](#page-10-0)".

## <span id="page-10-0"></span>**Setup:Installation Guide/System Preparation/Windows /Elasticsearch**

Elasticsearch is available up to BlueSpice 4.3. Newer versions of BlueSpice 4 support [OpenSearch](https://en.wiki.bluespice.com/wiki/Setup:Installation_Guide/System_Preparation/Windows/OpenSearch).

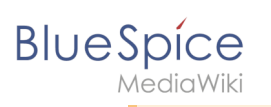

## Contents

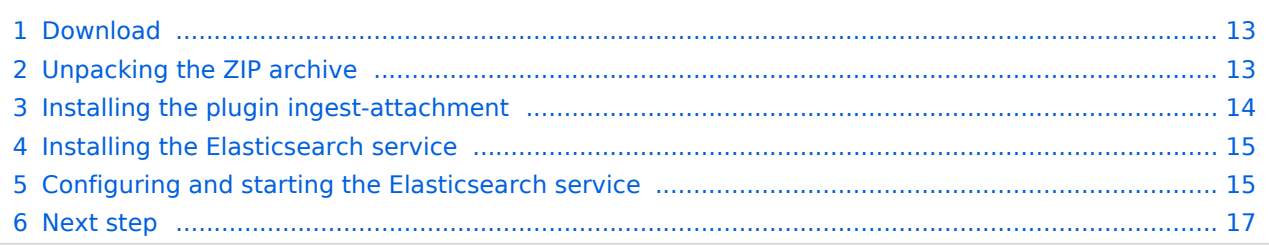

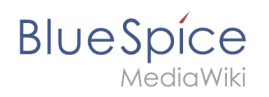

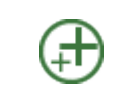

**Elasticsearch is a prerequisite for running Advanced Search. The steps listed here are optional and only required if you plan to use them in your BlueSpice installation.**

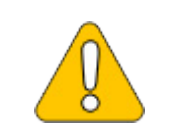

**To run Elasticsearch, OpenJDK is required. If you have not installed it, [install](#page-16-0)  [it now.](#page-16-0)** 

## <span id="page-12-0"></span>Download

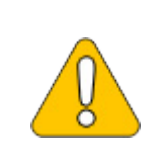

**The content of this section refers to external sources and is current at the time of writing this documentation. We cannot guarantee how long these sources will remain unchanged. Please let us know if you notice any discrepancies to the information provided here.**

BlueSpice ist derzeit mit Elasticsearch 6.x ab Version 6.8.21 kompatibel. Elasticsearch > 6.8.x wird derzeit nicht unterstützt.

Die jeweils aktuelle Version können Sie [dieser Liste](https://github.com/elastic/elasticsearch/releases) entnehmen. Daraus ergibt sich folgender direkter Download-Link: <https://artifacts.elastic.co/downloads/elasticsearch/elasticsearch-> <Versionsnummer>.zip also bspw. [https://artifacts.elastic.co/downloads](https://artifacts.elastic.co/downloads/elasticsearch/elasticsearch-6.8.23.zip) [/elasticsearch/elasticsearch-6.8.23.zip](https://artifacts.elastic.co/downloads/elasticsearch/elasticsearch-6.8.23.zip) .

Folgen Sie dabei den Download-Anweisungen Ihres Browsers.

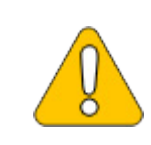

**In the following, the Elasticsearch version 6.8.23 is used and only serves as an example for the latest version of the 6.x version series, which you can download at the time of your installation.**

## <span id="page-12-1"></span>Unpacking the ZIP archive

**Unpack** the ZIP archive that you have just downloaded in a Archiv in a suited system path of your hard drive.

**This documentation assumes the [folder structure recommended by us.](https://en.wiki.bluespice.com/wiki/Setup:Installation_Guide/Advanced/Windows_Folder_Structure) For** 

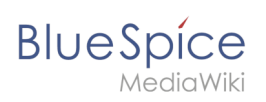

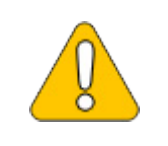

**this reason, Elasticsearch is unpacked at this point in the folder C: \bluespice\bin\elasticsearch-6.8.23. If you have individual wishes, adjust these paths according to your own understanding.**

## <span id="page-13-0"></span>Installing the plugin ingest-attachment

**Change** to the directory "C:\bluespice\bin\elasticsearch-6.8.23\bin" (1).

**Right-click** on a free area of the Explorer window with the Shift-key pressed.

#### **Click** "Open PowerShell window here" (2):

| $\overline{v}$ bin<br>Home<br><b>Share</b><br>File                                 | View                                     |                  |      |                             |              |             |                        | $\vee$ $\bullet$     |
|------------------------------------------------------------------------------------|------------------------------------------|------------------|------|-----------------------------|--------------|-------------|------------------------|----------------------|
| This PC > Local Disk (C:) > BlueSpice > bin > elasticsearch-6.8.23 > bin<br>个<br>v |                                          |                  | -11  |                             | $\checkmark$ | Ō           | $\Omega$<br>Search bin |                      |
| <b>Duick access</b>                                                                | $\overline{\phantom{a}}$<br>П<br>Name    | Date modified    | Type |                             | Size         |             |                        |                      |
|                                                                                    | elasticsearch-cli                        | 1/6/2022 9:29 PM |      | <b>Windows Batch File</b>   |              |             |                        |                      |
| $\Box$ This PC                                                                     | elasticsearch-croneval                   | 1/6/2022 9:34 PM | File |                             |              | 1 KB        |                        |                      |
| 3D Objects                                                                         | elasticsearch-croneval                   | 1/6/2022 9:34 PM |      | <b>Windows Batch File</b>   |              | $1$ KB      |                        |                      |
| Desktop                                                                            | elasticsearch-env                        | 1/6/2022 9:29 PM | File |                             |              | $n$ $\nu$ n |                        |                      |
| 兽<br>Documents                                                                     | elasticsearch-env<br>$\odot$             | 1/6/2022 9:29 PM | Wind | View                        |              |             |                        |                      |
| Downloads                                                                          | elasticsearch-keystore                   | 1/6/2022 9:29 PM | File | Sort by                     |              |             |                        |                      |
|                                                                                    | elasticsearch-keystore<br>$\circledcirc$ | 1/6/2022 9:29 PM | Wind | Group by                    |              |             |                        |                      |
| Music                                                                              | elasticsearch-migrate                    | 1/6/2022 9:34 PM | File | Refresh                     |              |             |                        |                      |
| <b>Pictures</b>                                                                    | elasticsearch-migrate                    | 1/6/2022 9:34 PM | Wind | Customize this folder       |              |             |                        |                      |
| <b>W</b> Videos                                                                    | elasticsearch-plugin                     | 1/6/2022 9:29 PM | File |                             |              |             |                        |                      |
| <sup>12</sup> , Local Disk (C:)                                                    | elasticsearch-plugin                     | 1/6/2022 9:29 PM | Wind | Paste                       |              |             |                        |                      |
| Network                                                                            | elasticsearch-saml-metadata              | 1/6/2022 9:34 PM | File | Paste shortcut              |              |             | $Ctrl + Z$             |                      |
|                                                                                    | elasticsearch-saml-metadata              | 1/6/2022 9:34 PM | Wind | Undo Move                   |              |             |                        |                      |
|                                                                                    | lelasticsearch-service                   | 1/6/2022 9:29 PM | Wind | Open PowerShell window here |              |             |                        |                      |
|                                                                                    | elasticsearch-service-mgr                | 1/6/2022 9:29 PM | Appl | Give access to              |              |             |                        |                      |
|                                                                                    | to elasticsearch-service-x64             | 1/6/2022 9:29 PM | Appl | New                         |              |             |                        |                      |
|                                                                                    | elasticsearch-setup-passwords            | 1/6/2022 9:34 PM | File |                             |              |             |                        |                      |
|                                                                                    | elasticsearch-setup-passwords            | 1/6/2022 9:34 PM | Wind | Properties                  |              |             |                        |                      |
|                                                                                    | elasticsearch-shard                      | 1/6/2022 9:29 PM | File |                             |              | $1$ KB      |                        |                      |
|                                                                                    | lasticsearch-shard                       | 1/6/2022 9:29 PM |      | <b>Windows Batch File</b>   |              | $1$ KB      |                        |                      |
|                                                                                    | elasticsearch-sql-cli                    | 1/6/2022 9:34 PM | File |                             |              | 1 KB        |                        |                      |
| 43 items                                                                           |                                          |                  |      |                             |              |             |                        | $\blacksquare$<br>胆目 |

**Execute** the command ". \elasticsearch-plugin.bat install -b ingest-attachment":

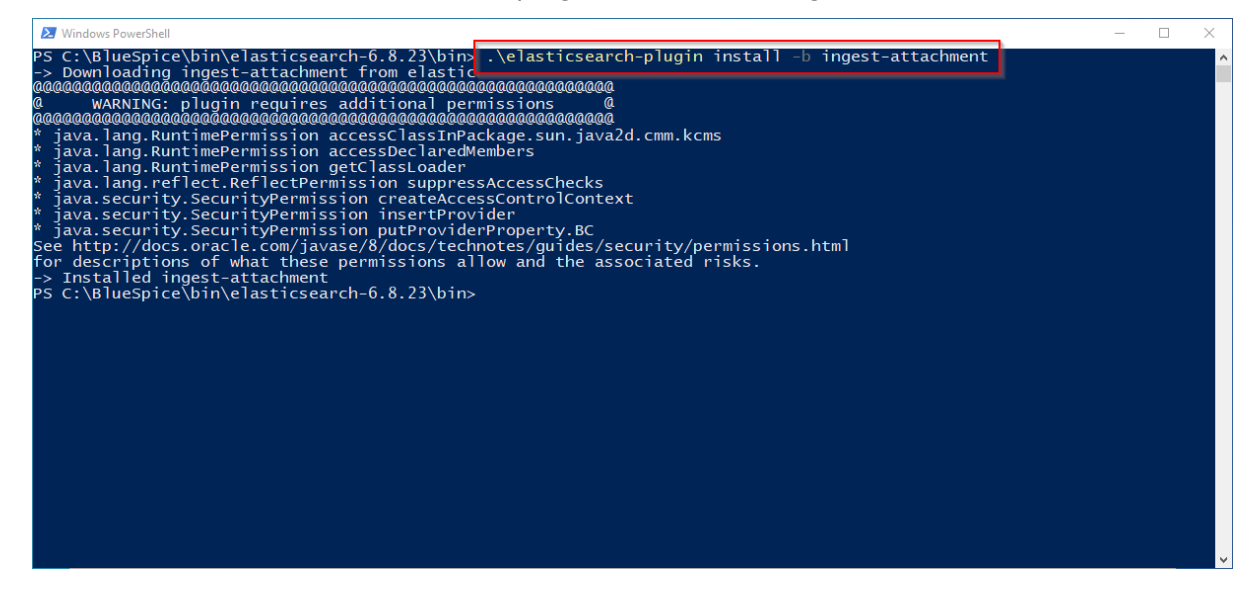

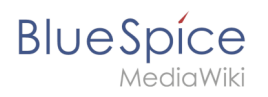

**If your server does not have an active internet connection, then [download](https://artifacts.elastic.co/downloads/elasticsearch-plugins/ingest-attachment/ingest-attachment-6.8.23.zip)  [the plug-in ingest-attachment as zip archive](https://artifacts.elastic.co/downloads/elasticsearch-plugins/ingest-attachment/ingest-attachment-6.8.23.zip) and install it, as [documented](https://www.elastic.co/guide/en/elasticsearch/plugins/current/plugin-management-custom-url.html)  [directly by the manufacturer](https://www.elastic.co/guide/en/elasticsearch/plugins/current/plugin-management-custom-url.html).**

## <span id="page-14-0"></span>Installing the Elasticsearch service

**Run** the "elasticsearch-service.bat install" command and wait for the process to complete:

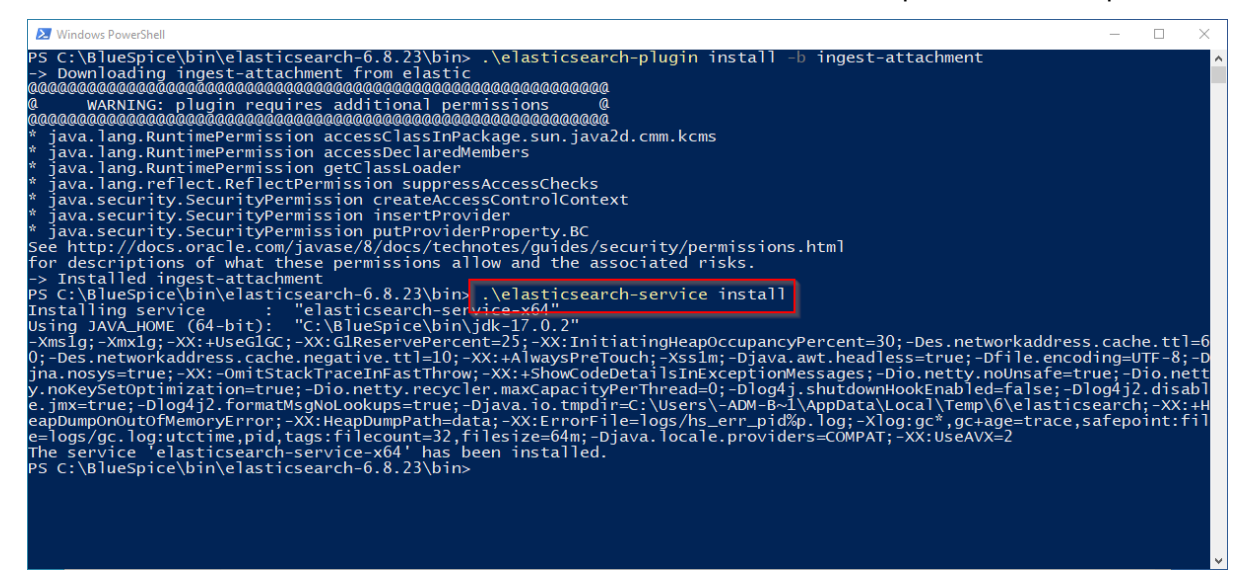

## <span id="page-14-1"></span>Configuring and starting the Elasticsearch service

**Press** the key combination Windows+R.

**Enter** "services.msc" (1) in the dialog window and **click** "OK" (2):

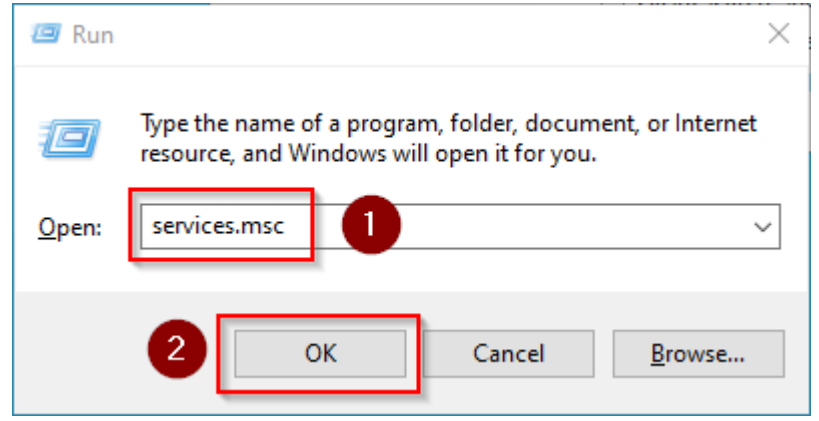

**Search** for the service "Elasticsearch 6.8.23" and open it with a double-click:

## **Blue** Spice

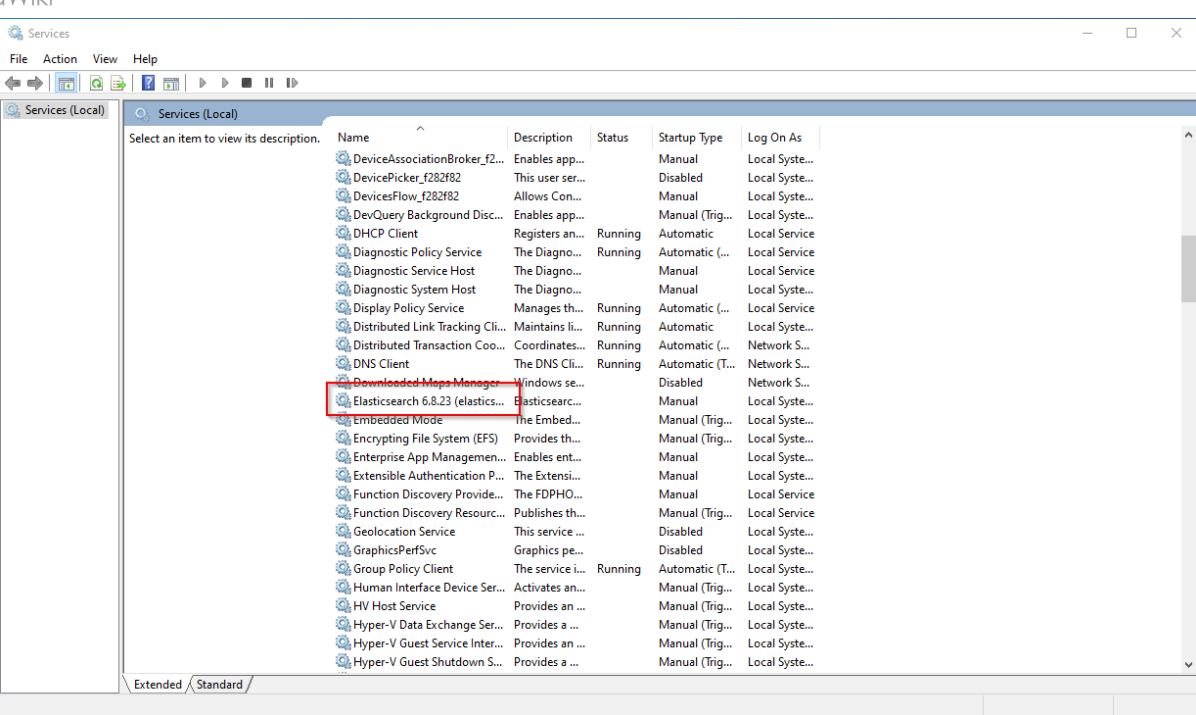

**Select** the startup type "Automatic" (1) and start the service (2).

**Click** "OK" (3) to close the window after the service is started:

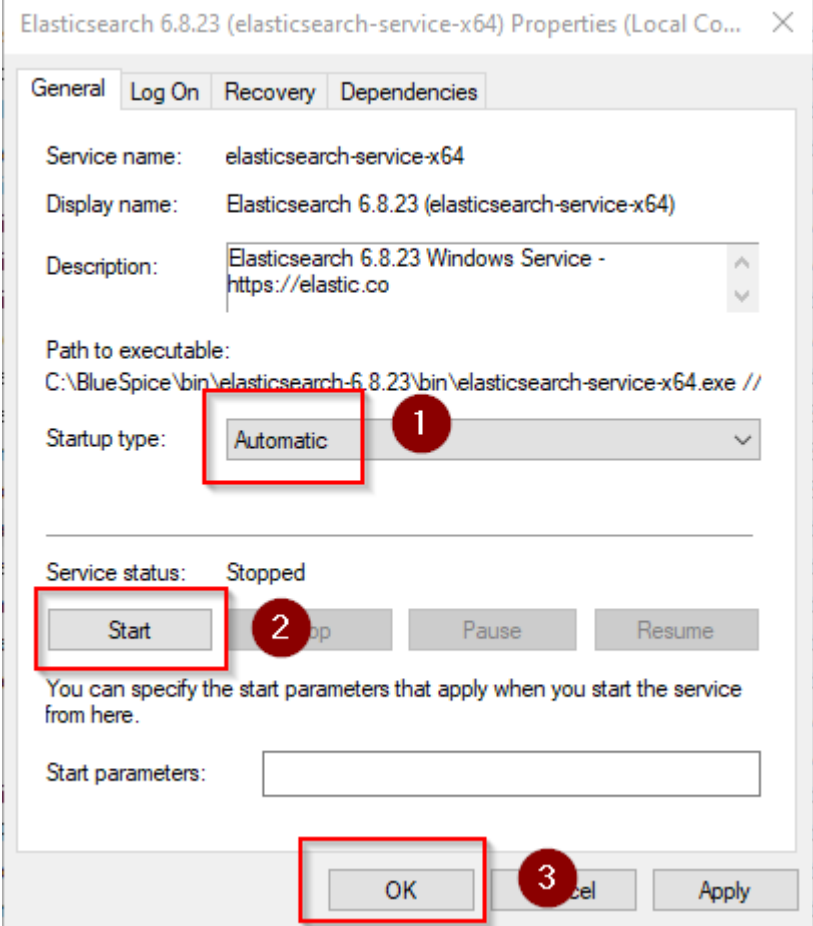

<span id="page-16-1"></span>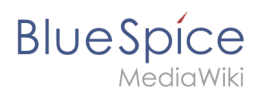

## Next step

If you have successfully completed all of the above steps, proceed to the next step: [Python](#page-20-0).

## <span id="page-16-0"></span>**OpenJDK on Windows**

## **Contents**

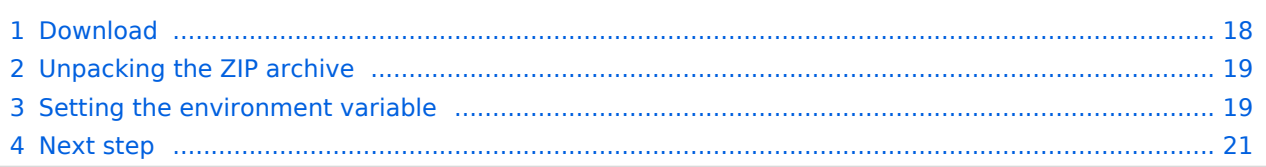

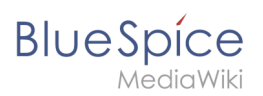

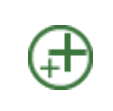

**OpenJDK is a prerequisite for operating the Extended Search and the PDF export. The steps listed here are therefore optional and only required if you want to use one or more of these services in your BlueSpice installation.**

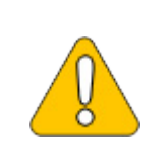

**In the following documentation, we work with OpenJDK in version 17.0.2, the current version at the time of writing. You can also use other versions as long as they meet the system requirements we have published. Please note that you then have to adjust the information in this documentation accordingly.**

## <span id="page-17-0"></span>Download

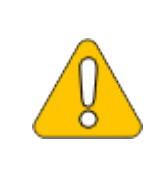

**III** DIDK Builds from Oracl...

**The content of this section refers to external sources and is current at the time of writing this documentation. We cannot guarantee how long these sources will remain unchanged. Please let us know if you notice any discrepancies to the information provided here.**

#### **Open** the [official website at java.net](https://jdk.java.net/) (1) and **click** "JDK 17" (2):

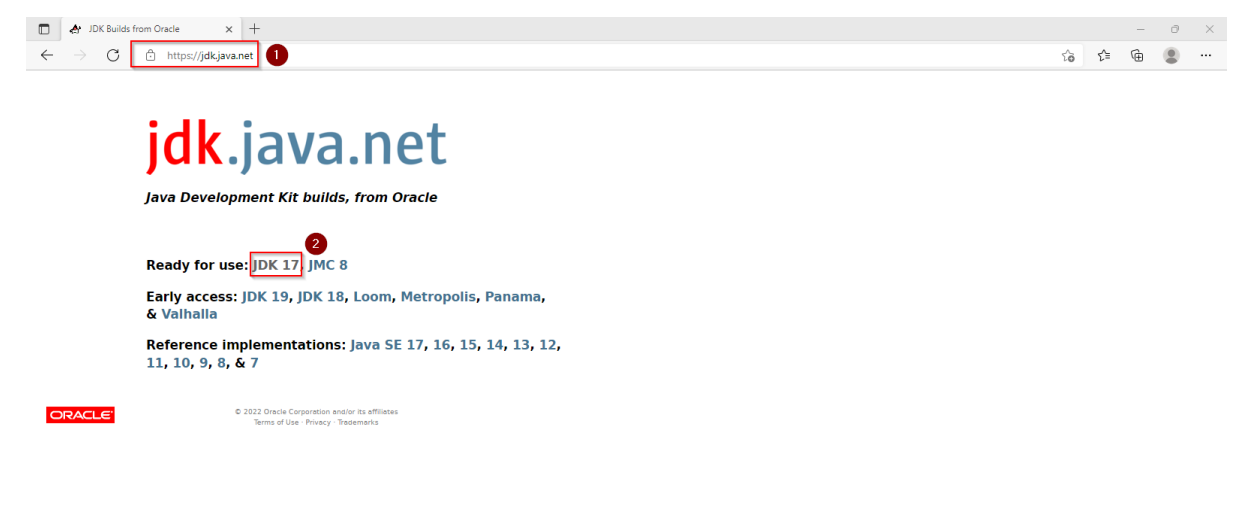

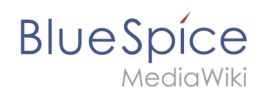

#### **Download** the ZIP archive for Windows:

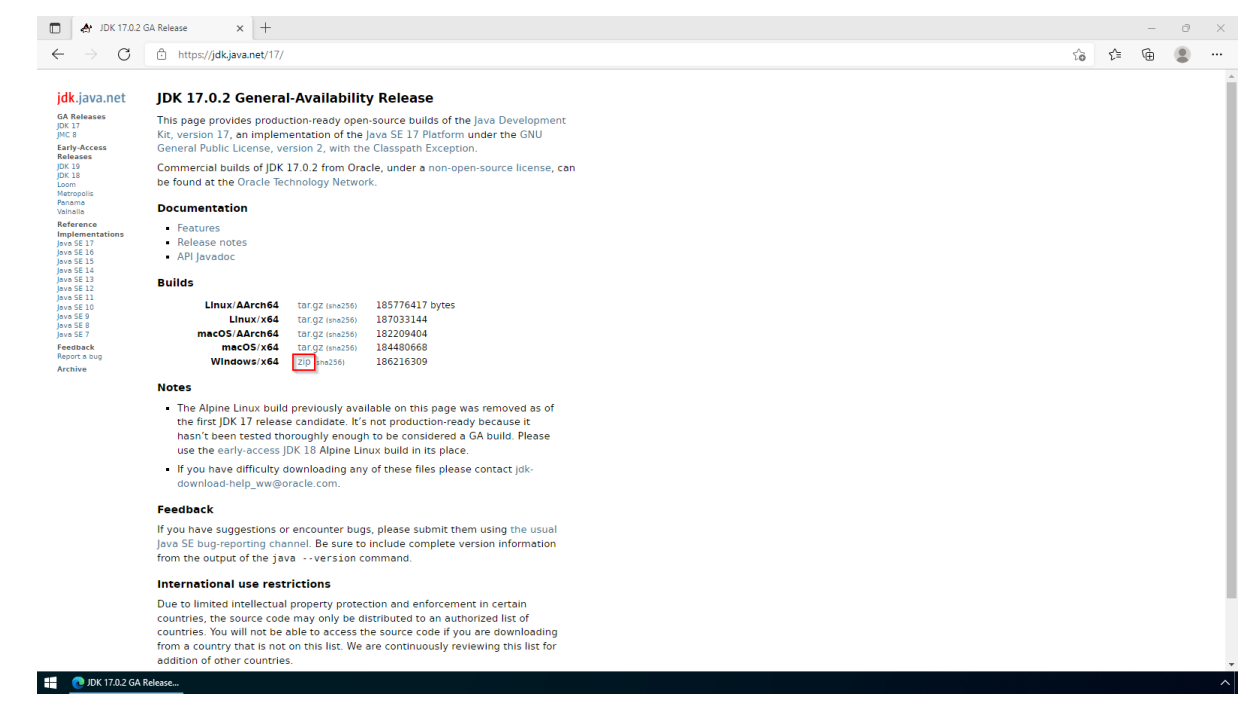

## <span id="page-18-0"></span>Unpacking the ZIP archive

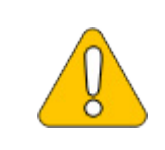

**This documentation is based on the [folder structure recommended by us](https://en.wiki.bluespice.com/wiki/Setup:Installation_Guide/Advanced/Windows_Folder_Structure). If you want to adjust this individually, you have to adjust the paths yourself according to your own level of knowledge.**

Unpack the downloaded ZIP archive to *C:\BlueSpice\bin*. The file structure *C:\BlueSpice\bin\jdk-17.0.2* should be the result.

## <span id="page-18-1"></span>Setting the environment variable

**Enter** the key combination Windows+R.

**Enter** "SystemPropertiesAdvanced.exe" (1) in the dialog window and **click** "OK" (2):

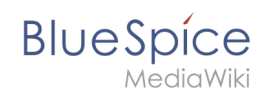

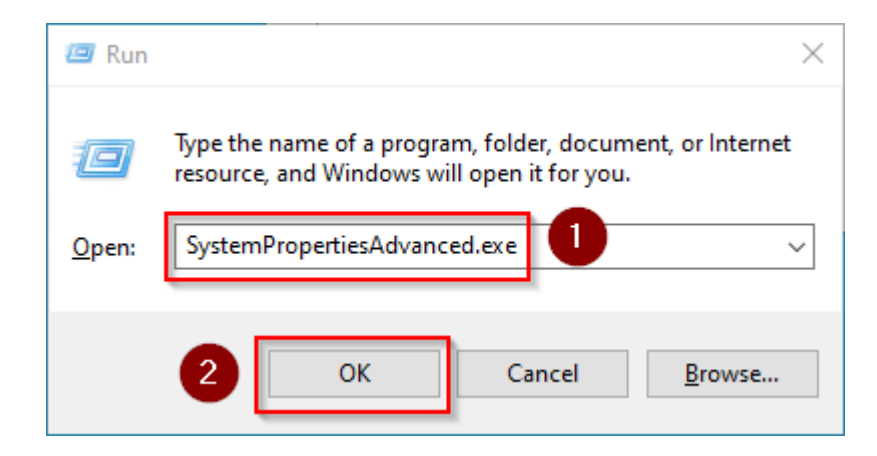

#### **Click** "Environment Variables...":

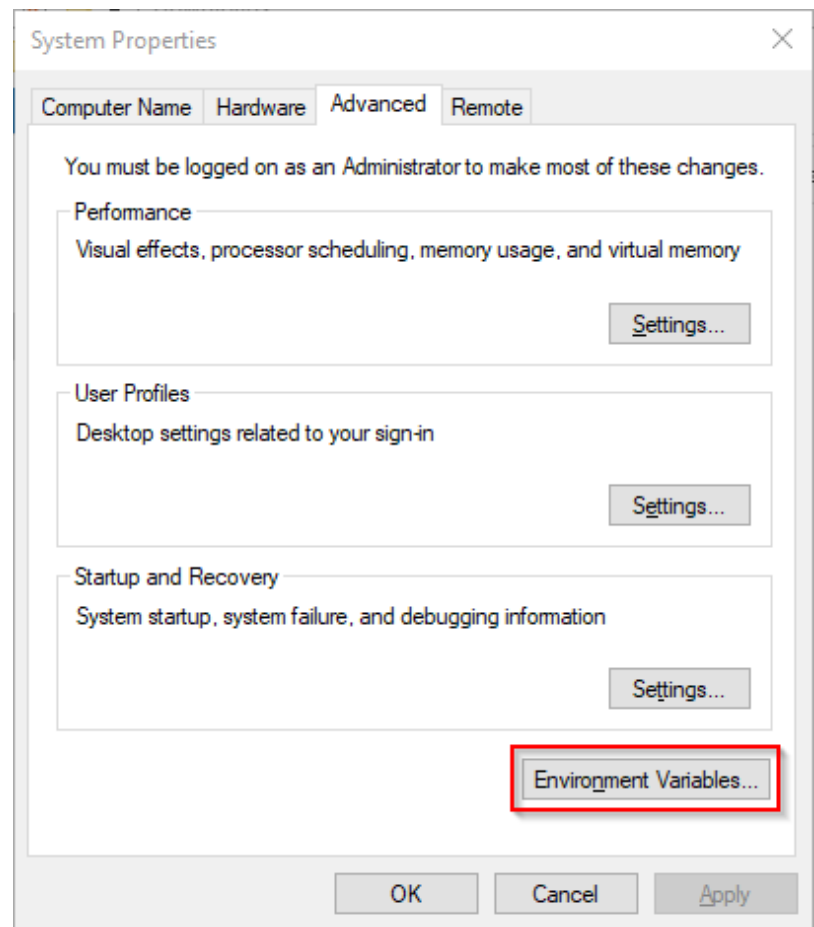

#### **Click** "New...":

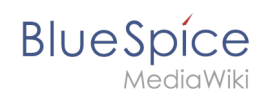

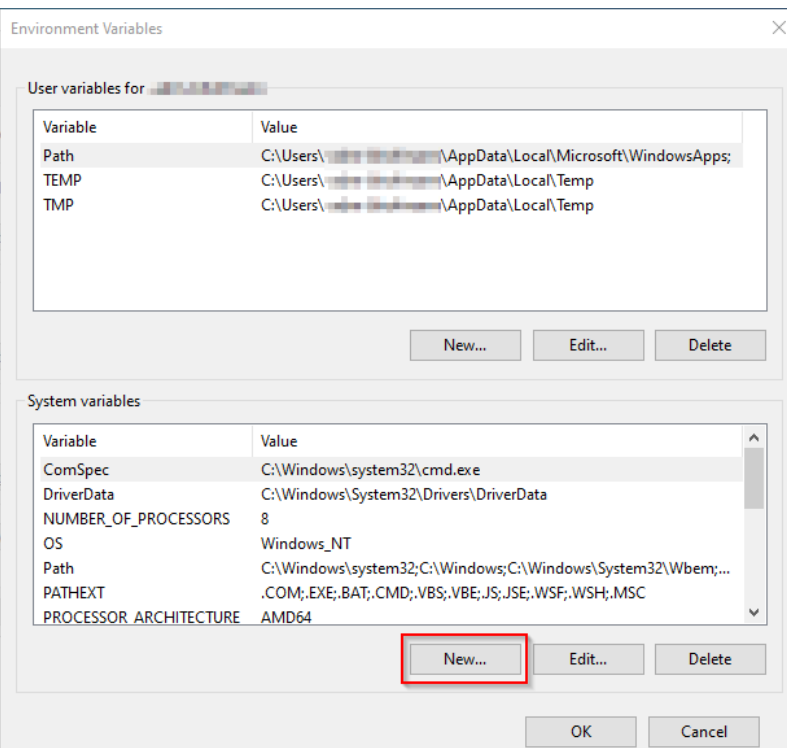

**Set** the variable name to "JAVA\_HOME" (1), and the variable value to the directory of your OpenJDK installation that you just copied to *C:\bluespice\bin* (2).

You can use the "Browse directory" button (3) for that.

**Click** "OK" (4):

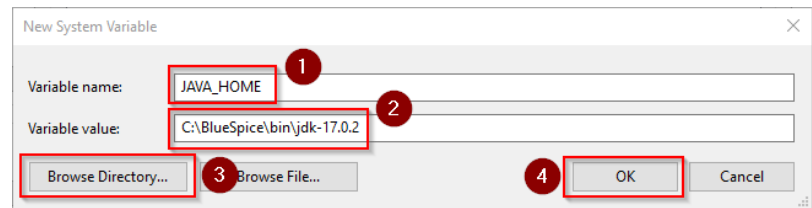

**Close** all newly opened windows one after the other by clicking "OK".

#### <span id="page-20-1"></span>Next step

If you have successfully completed all of the above steps, proceed to the next step: Apache [Tomcat](#page-1-1).

## <span id="page-20-0"></span>**Setup:Installation Guide/System Preparation/Windows/Python**

# **BlueSpice**

## Contents

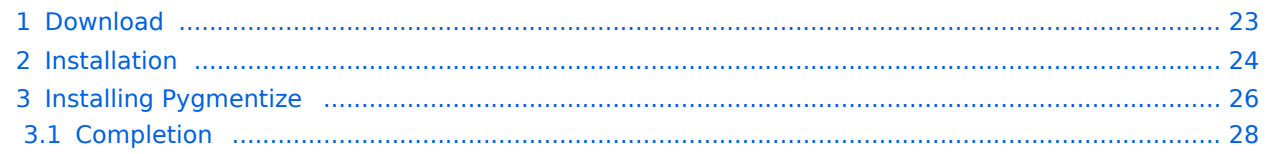

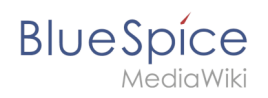

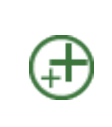

**Python with the Pygmentize extension is required for rendering the MediaWiki extension [SyntaxHighlight](https://www.mediawiki.org/wiki/Extension:SyntaxHighlight), which is part of BlueSpice. If you do not need the functionality, the installation of Python is not relevant for the installation and operation of BlueSpice.**

## <span id="page-22-0"></span>Download

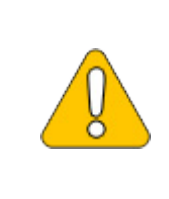

**The content of this section refers to external sources and is current at the time of writing this documentation. We cannot guarantee how long these sources will remain unchanged. Please let us know if you notice any discrepancies to the information provided here.**

#### Download Python directly at [python.org](https://www.python.org).

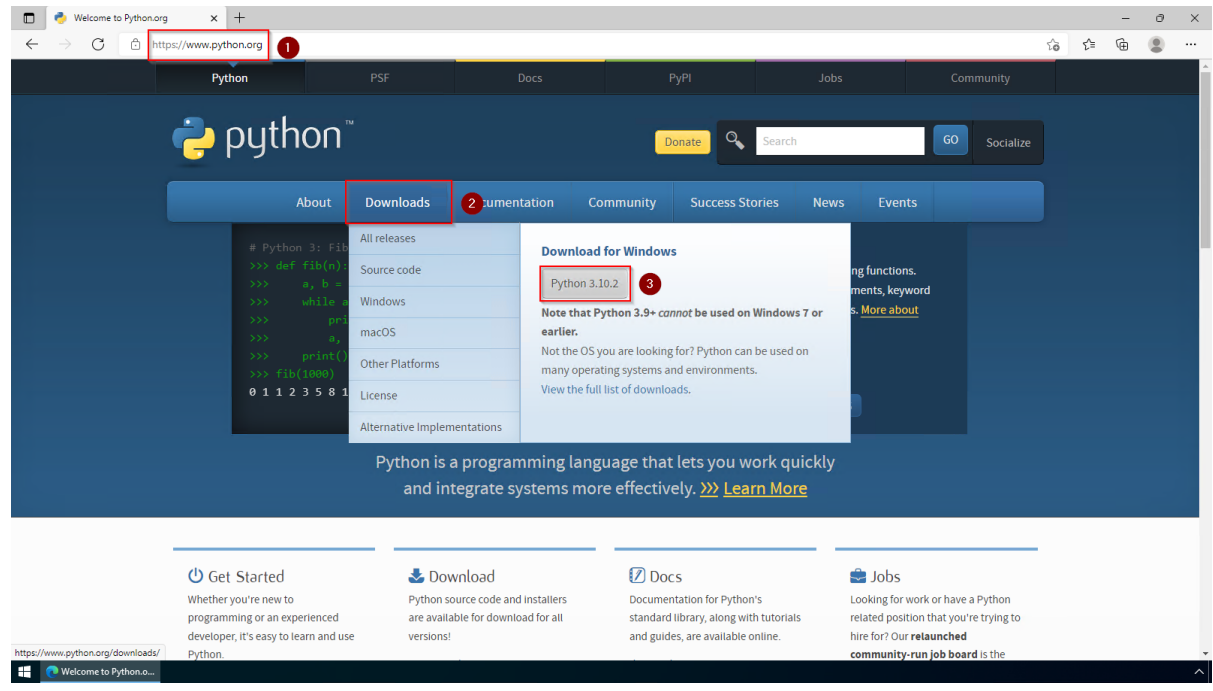

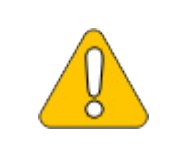

**In the following, Python in version 3.10.2 is used and only serves as an example for the most current version that you can download at the time of your installation.**

<span id="page-23-0"></span>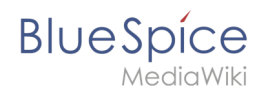

## Installation

**Open** the file that you have just downloaded.

#### **Select** both checkboxes (1).

#### **Click** "Customize installation" (2):

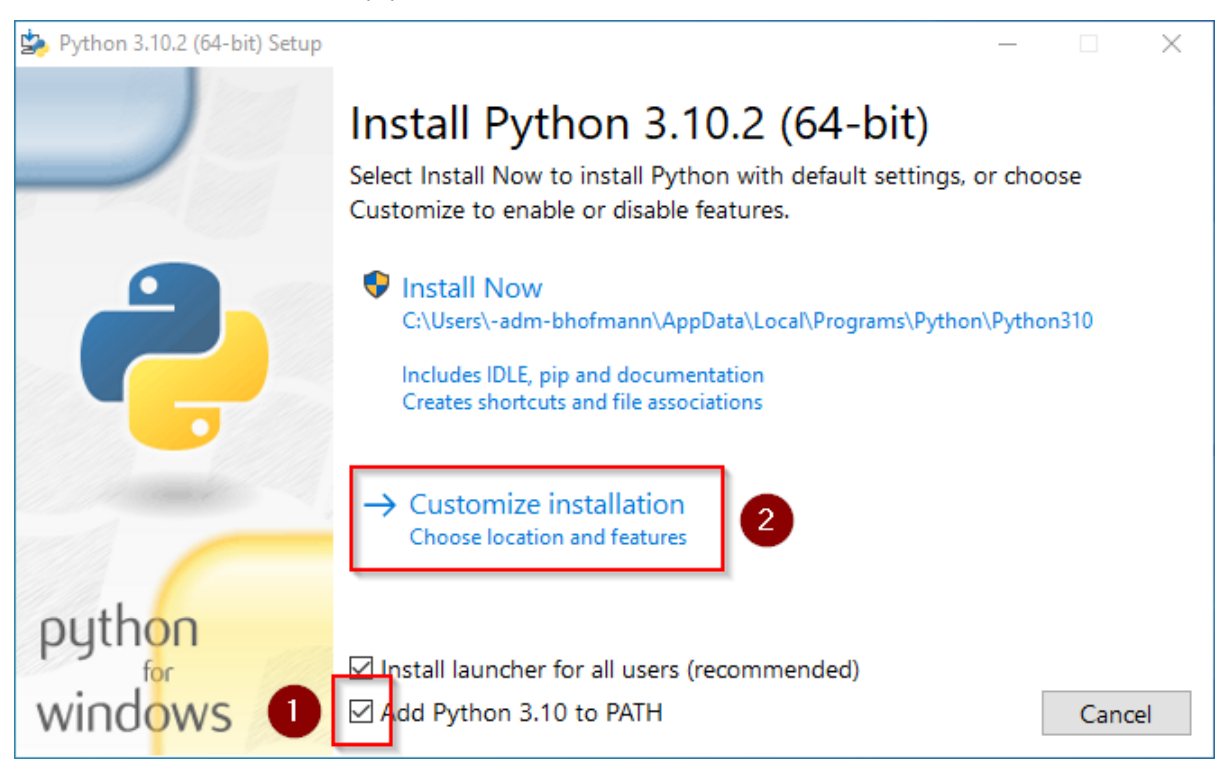

#### **Click** "Next" in the Optional Features window.

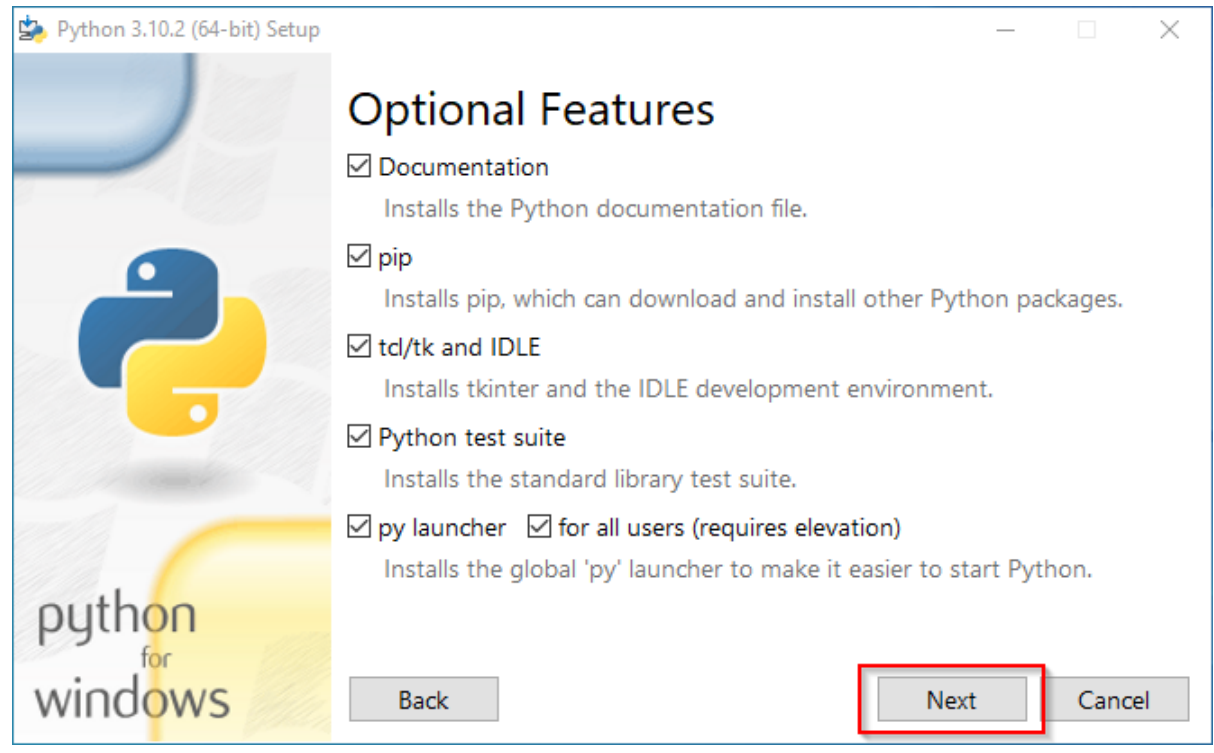

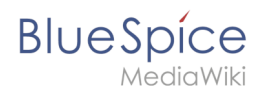

Make sure to install Python for all users (1) . Choose an appropriate path, if possible without spaces and special characters (2)

**Click** "Install" to start the installation (3).

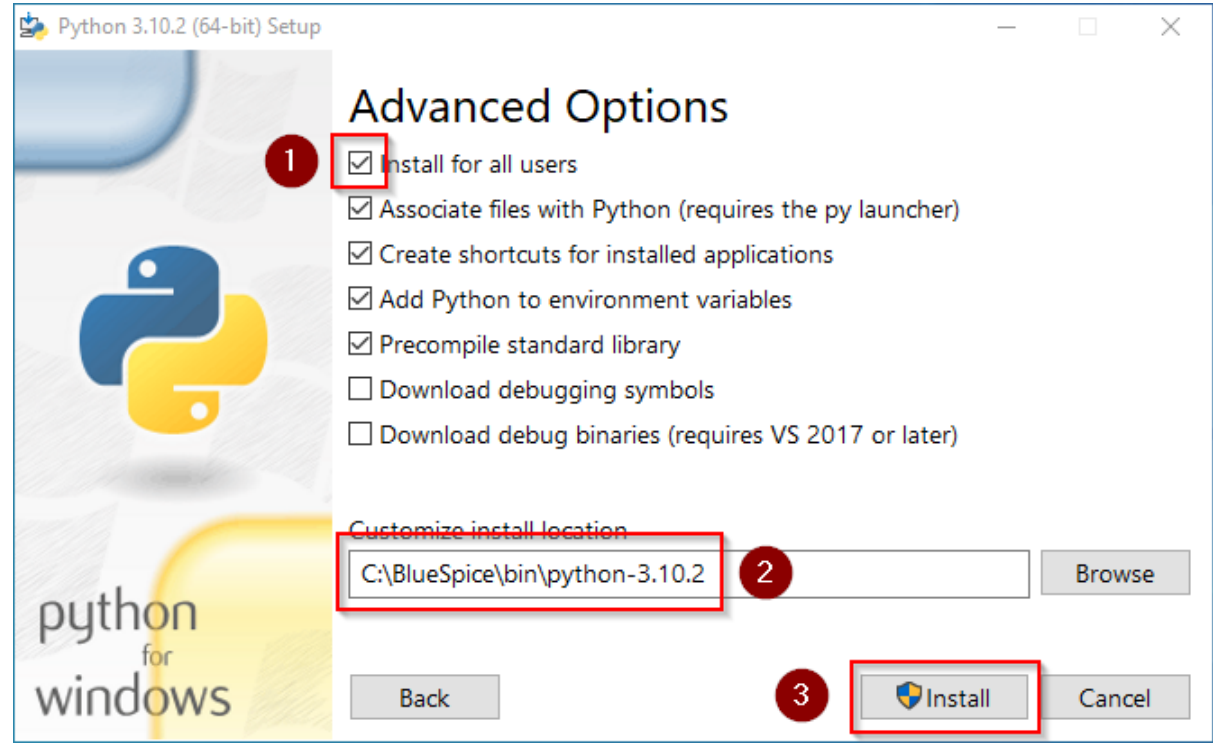

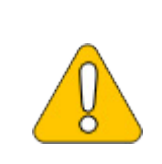

**This documentation assumes the [folder structure recommended by us.](https://en.wiki.bluespice.com/wiki/Setup:Installation_Guide/Advanced/Windows_Folder_Structure) For this reason, Python is unpacked at this point in the folder C: \bluespice\bin\python-3.10.2. If you have individual wishes, adjust these paths according to your own understanding.**

**Deactivate** the limitation of the path length to 260 characters after the installation:

**BlueSpice** MediaWiki

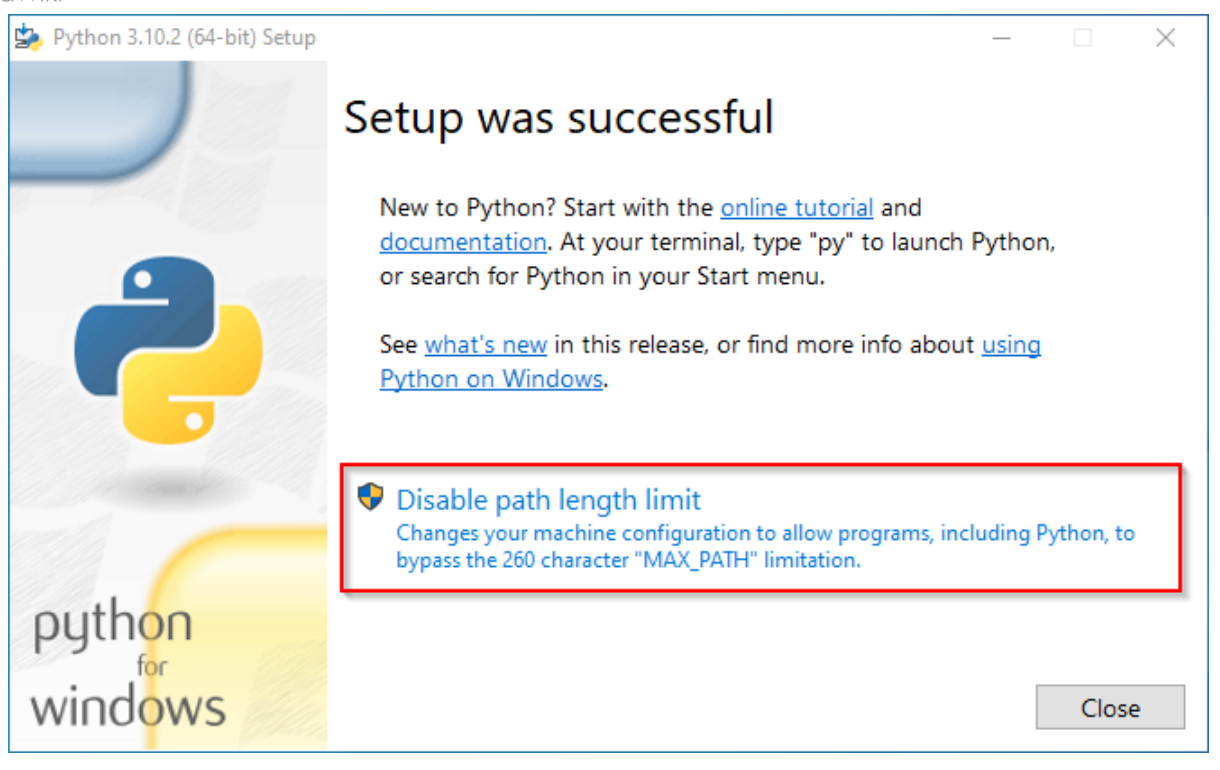

#### **Click** "Close" to finish the installation.

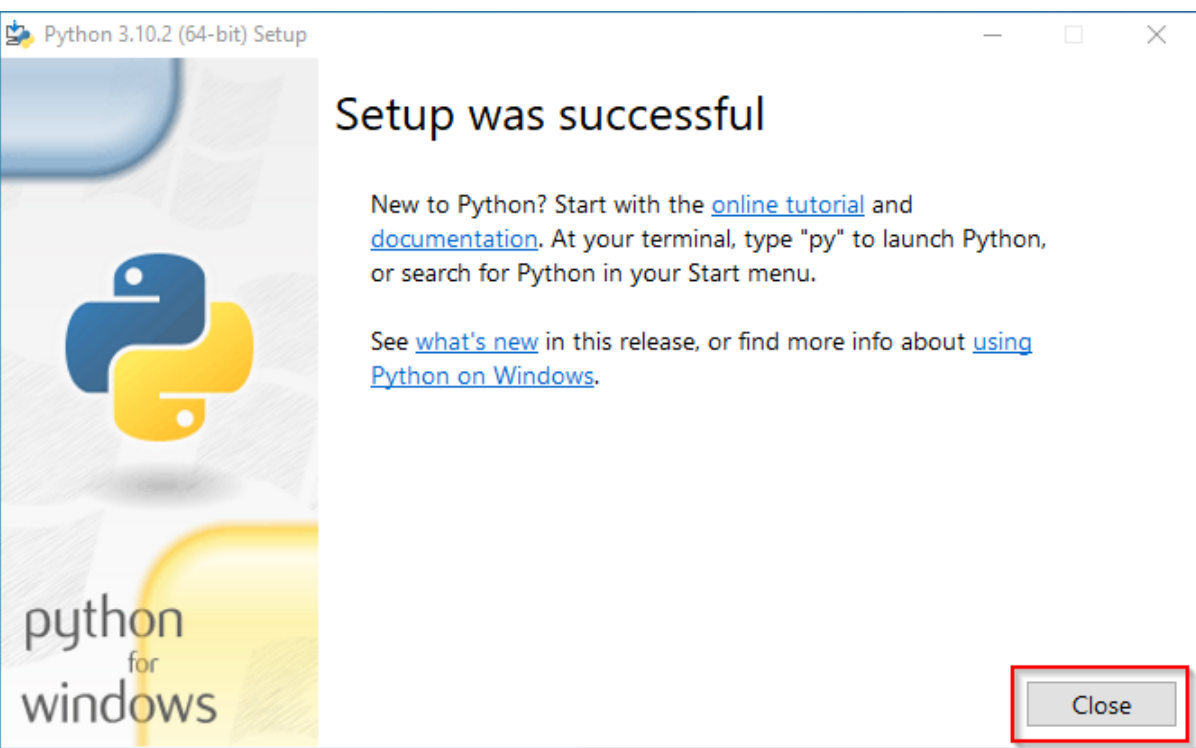

## <span id="page-25-0"></span>**Installing Pygmentize**

**Open** the PowerShell (the command prompt in older Windows versions). To do this, **right-click** "Start" (1) and select "Command Prompt (Administrator)" (2):

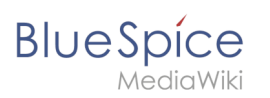

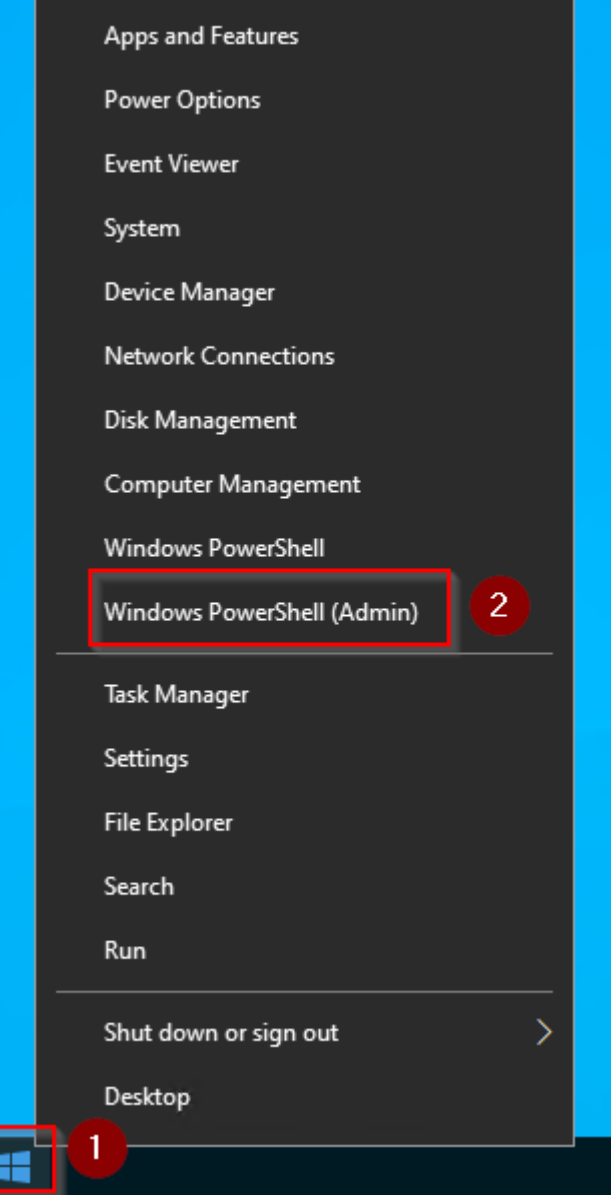

Geben Sie den Befehl "pip install pygments" ein und warten Sie, bis der folgende Prozess

# **BlueSpice**

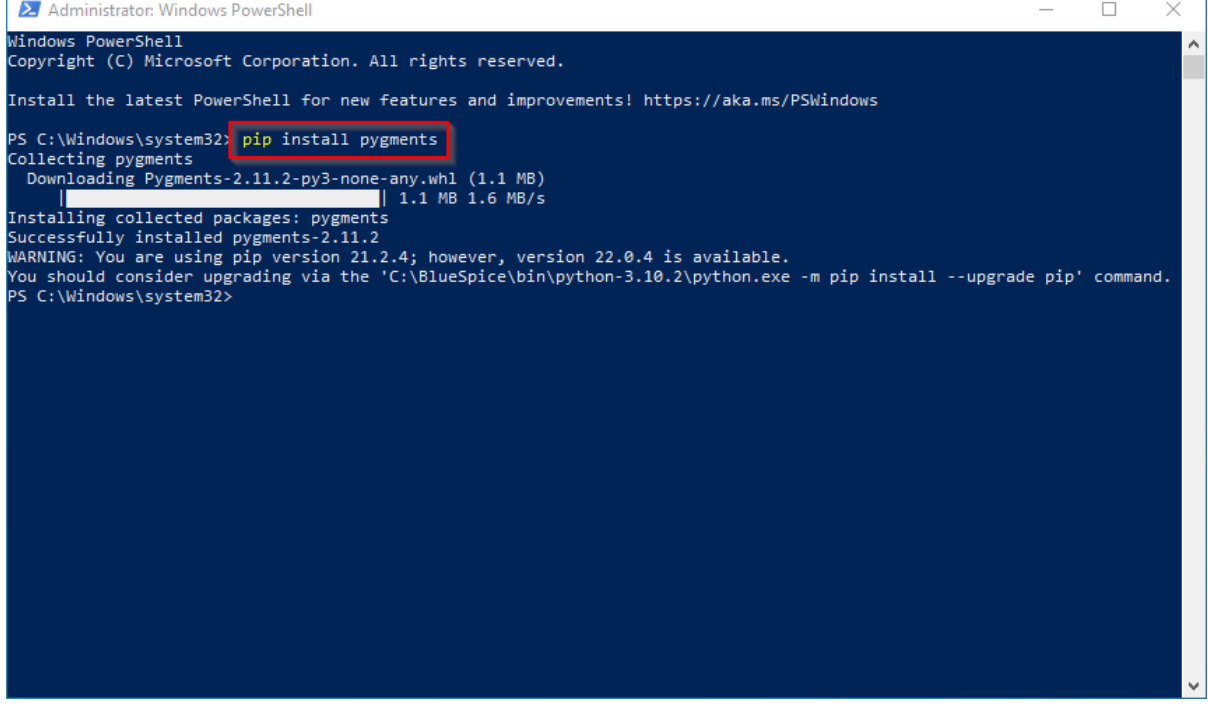

## <span id="page-27-1"></span>Completion

Your Windows server is now fully prepared for the actual installation of BlueSpice.

## <span id="page-27-0"></span>**Setup:Installation Guide/System Preparation/Windows /urlrewrite**

## **Contents**

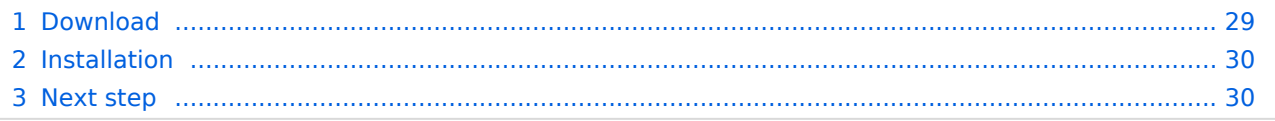

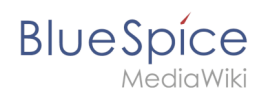

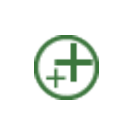

**The "urlrewrite" module for IIS is only necessary if you want to configure redirection rules in your web server. If you want a setup which is recommended by us and also according to the recommendations of the Wiki Media Foundation, this step is required.**

## <span id="page-28-0"></span>Download

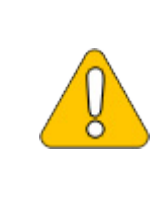

**The content of this section refers to external sources and is current at the time of writing this documentation. We cannot guarantee how long these sources will remain unchanged. Please let us know if you notice any discrepancies to the information provided here.**

**Open** the [official website at iis.net](https://www.iis.net/downloads/microsoft/url-rewrite) (1) and **click** "additional downloads" (2):

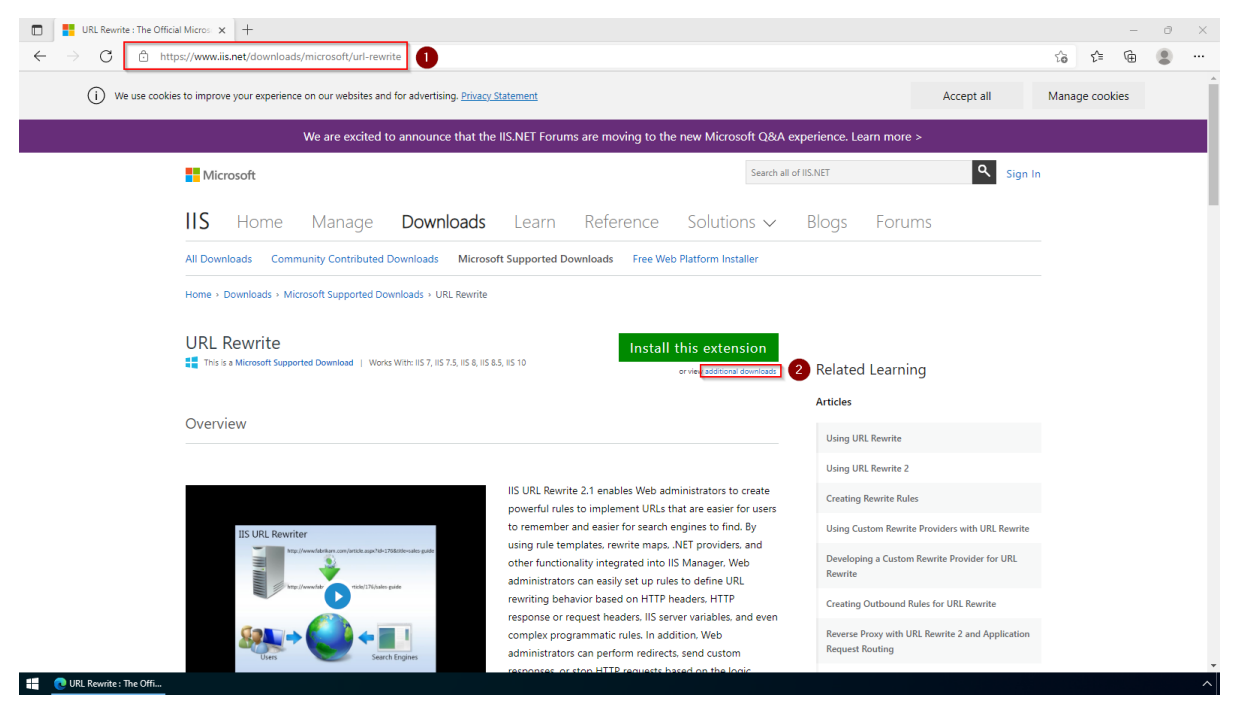

Download the "x64 installer" in your language:

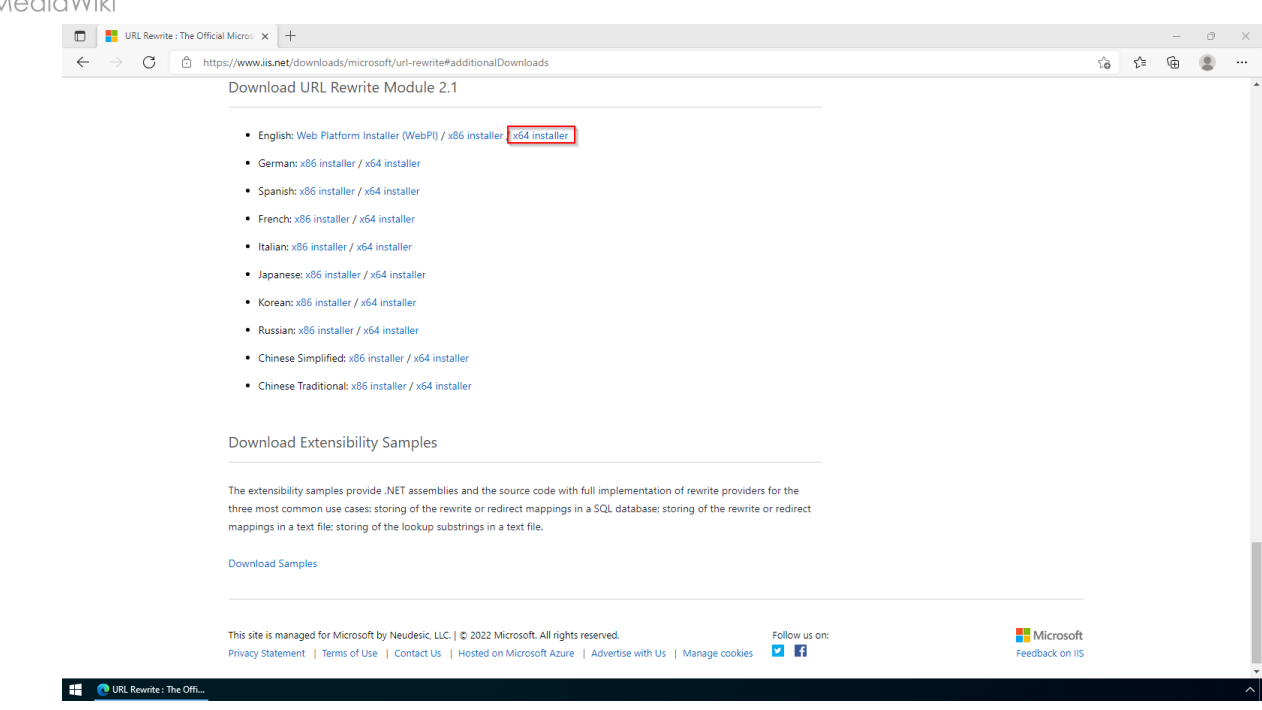

## <span id="page-29-1"></span>Installation

**BlueSpice** 

**Open** the Setup window, **accept** the License Agreement (1) and **click** "Install" (2):

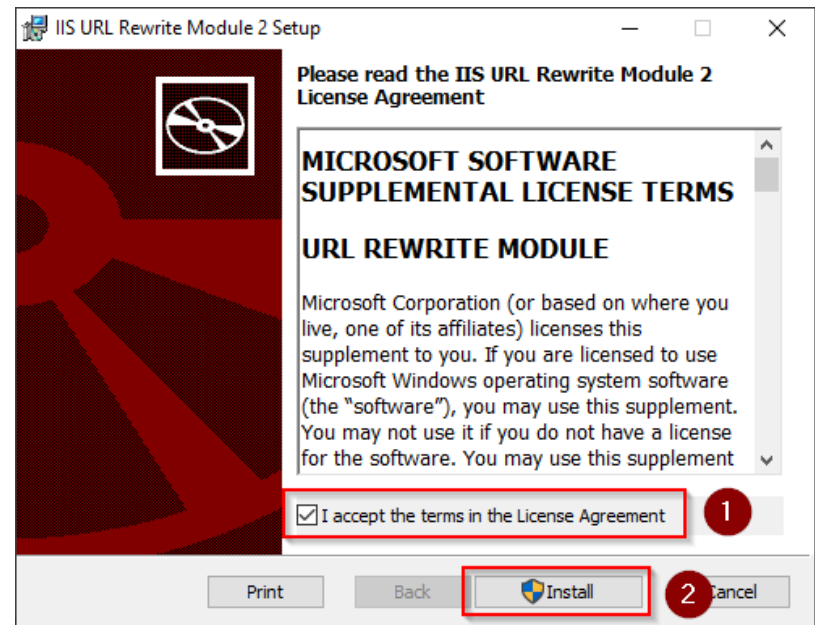

#### <span id="page-29-2"></span>Next step

<span id="page-29-0"></span>If you have successfully completed all of the above steps, go to the next step: [Microsoft Visual](https://en.wiki.bluespice.com/wiki/Setup:Installation_Guide/System_Preparation/Windows/Microsoft_Visual_C%2B%2B_Redistributable)  [C++ Redistributable](https://en.wiki.bluespice.com/wiki/Setup:Installation_Guide/System_Preparation/Windows/Microsoft_Visual_C%2B%2B_Redistributable).

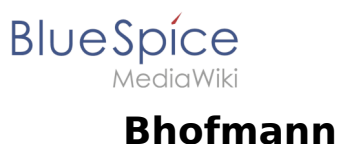

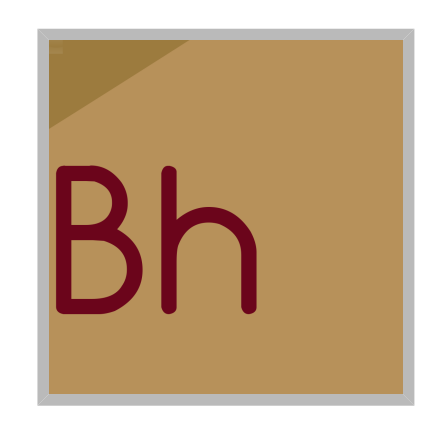

Name Bhofmann

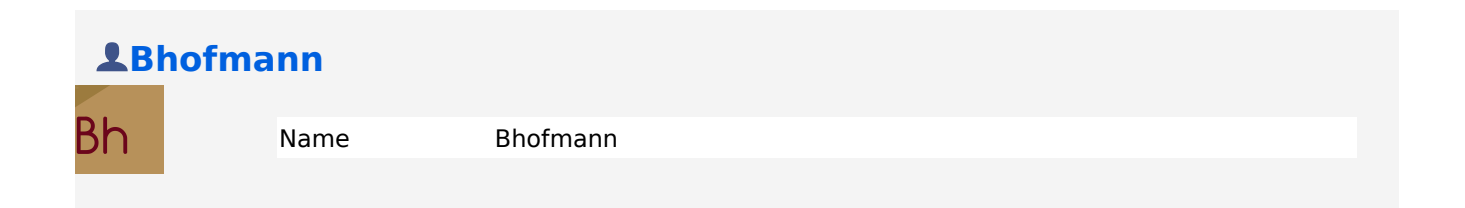